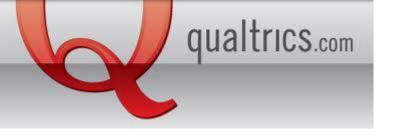

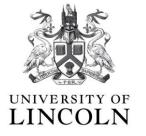

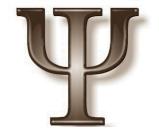

# How to get your Survey Approved

So, you have finished building your survey! The next stage is to get it approved by your supervisor. To do this, (on the "My Surveys" tab) click the survey you would like to get approved. NOTE: Once approved, it is very difficult to make changes, so make sure you are happy with it at this stage.

## UNIVERSITY OF LINCOLN

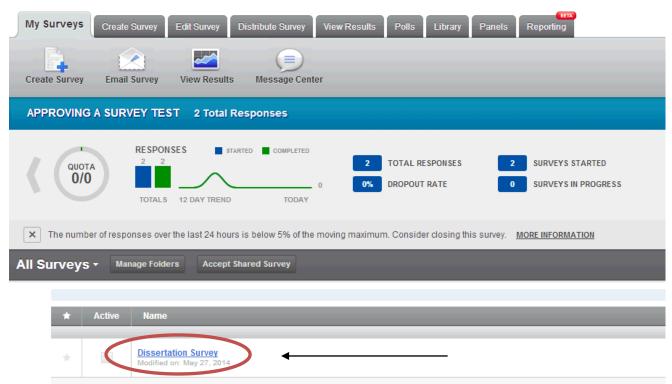

When you have selected your survey, click the 'Distribute Survey' tab.

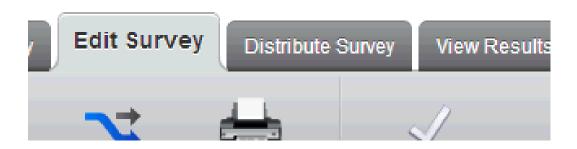

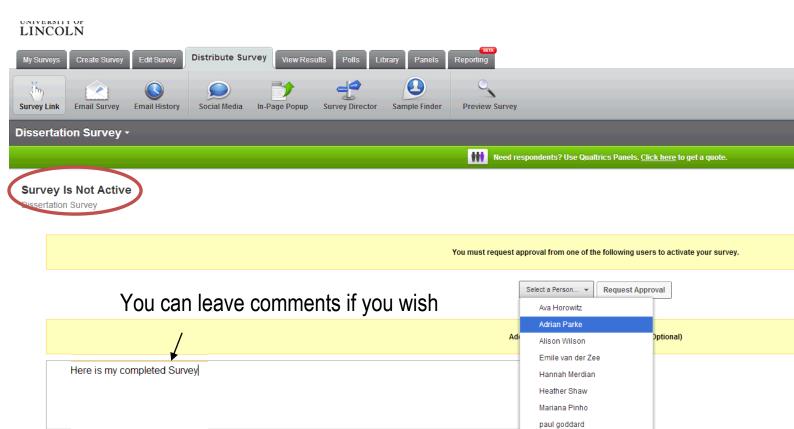

The "Distribute Survey" tab displays the current status of your survey, i.e. whether it is currently active or not. When inactive, the survey cannot collect any data. To activate it, it needs to be approved by your supervisor.

Click the drop down menu labelled 'Select a person'. Then scroll down and click on your supervisors name. If your supervisors name is not on the list, click "Psych Technicians". The technicians can approve surveys on behalf of your supervisor if they receive an email from your supervisor saying they are happy with your survey. When you have selected a name, click:

Request Approval

Qualtrics will then personally email your supervisor/technician (this is sent to their university account), stating you would like them to approve your survey. It is now up to the supervisor to log on and preview your survey.

#### Survey Approval Request for Heather Shaw

Heather Shaw <noreply@qemailserver.com>

Sent: Wed 28/05/2014 12:46 To: Psychtech Mailbox

Psych,

Heather Shaw has requested that you review and approve their survey.

<u>Click here</u> to login to Qualtrics to review and activate Heather's survey.

# **Getting Feedback**

Your supervisor has two options, either to "approve" or "deny" your survey. You will receive an email automatically in your university account once your supervisor has made their decision:

### 1. Survey Approval Request Denied

If this is the case, read the email or log into Qualtrics to see if your supervisor has left comments. Your supervisor may have suggested improvements which can be viewed in the "My Survey Tab" under "Approval Requests."

#### Approval Requests

|   | Reviewer          | Survey Name                                         | Status | Notes                                |
|---|-------------------|-----------------------------------------------------|--------|--------------------------------------|
| • | Psych Technicians | Dissertation Survey Request Denied on: June 2, 2014 | Denied | Please re-word the debrief. It is cu |

To view any comments, click the yellow box under "Notes"

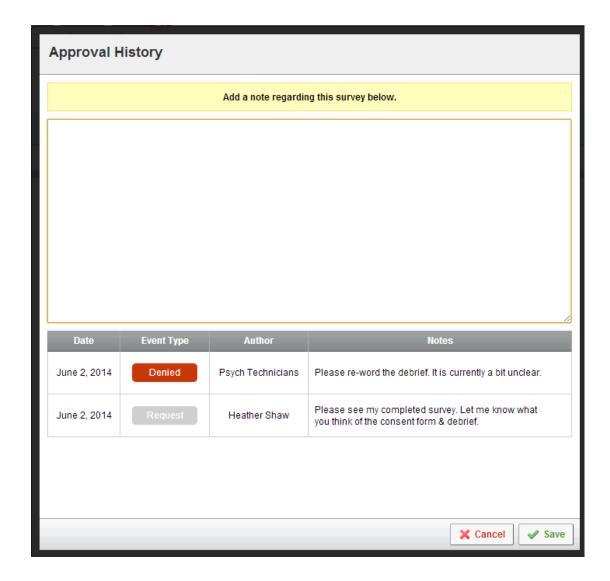

Here you can see all the communications that have been exchanged between you and your supervisor. Please read the feedback and change accordingly.

Once you have made the proposed changes, you will need to submit your survey for approval again via the 'Distribute Survey Tab'.

### 2. Survey Approval Request Approved

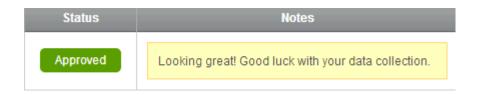

If your survey has been approved then good news! You can now start collecting data! Sometimes your survey is automatically activated on approval, and other times, you will need to activate it yourself. To see the current status of your survey, click the "Distribute Survey" tab.

If your survey is not currently active, you will see this:

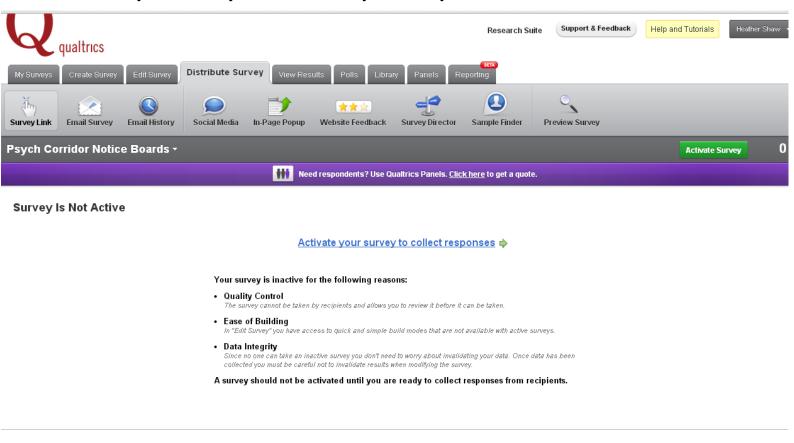

To activate, Click: Activate your survey to collect responses ▶

If your survey is active, the "Distribute Survey" tab will present a link. This is what you send to participants taking your survey. You do not have to do anything else now other than share your link! You can put the link on the SONA system to recruit participants (see guide), or alternatively email it, facebook it, tweet it e.t.c

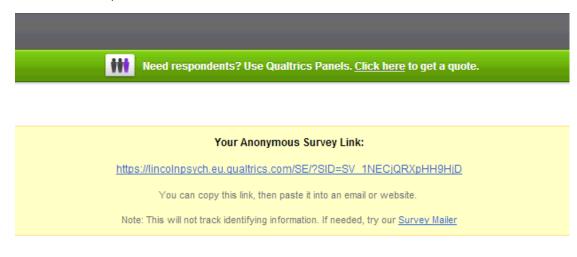

Qualtrics.com Contact Information Terms of Service Logout

Copyright © 2014, All Rights Reserved. 56289

0.125s (0.335, 0.255, 0.068, 0.117, 0.017)

Need some training? Check out our <u>5-Step Training Program</u> to get up to speed fast!

If you would like to download a copy of your survey for your appendix section, click the "Edit Survey" tab, and then "Advanced Options" (right hand side), and zzzthen "Export Survey to Word..."

To monitor your responses, click the "My Surveys" tab.

To close your survey, click on the "Distribute Survey" tab. Note you can always re-activate if you need additional data.